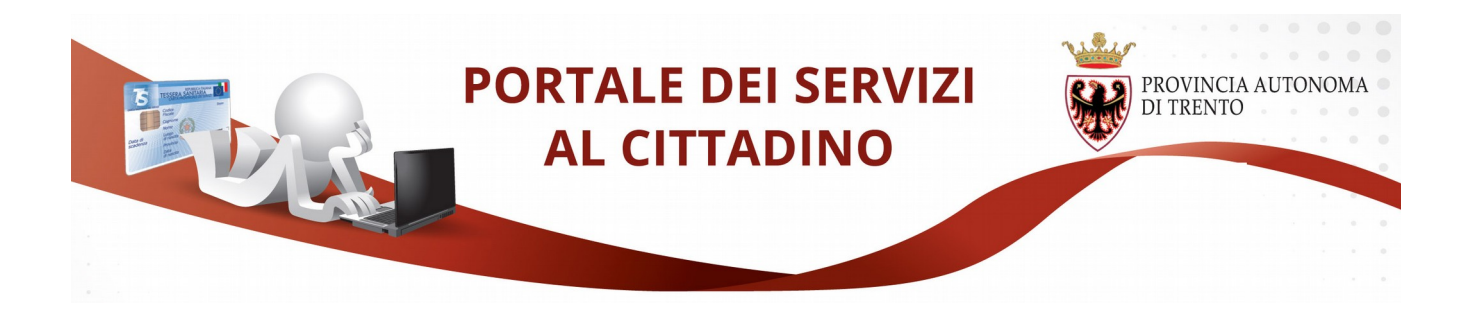

# **GUIDA ALLA COMPILAZIONE DELLA NOTIFICA PRELIMINARE CANTIERI EDILI**

Il presente manuale riporta le informazioni per la compilazione online della notifica preliminare cantieri edili e i suoi eventuali successivi aggiornamenti/integrazioni. Tra gli obblighi che le norme di legge pongono in capo ai committenti o ai responsabili dei lavori dei cantieri edili (art. 99 del D.Lgs 81/2008) vi è quello di trasmettere, all'Azienda sanitaria locale e alla Direzione provinciale del lavoro territorialmente competente, la "notifica preliminare" dei lavori (e successivi aggiornamenti).

Le notifiche preliminari dei cantieri del territorio della Provincia Autonoma di Trento vengono inviate all'Unità operativa Prevenzione e Sicurezza Ambienti di Lavoro dell'Azienda provinciale per i servizi sanitari di Trento.

Maggiori informazioni sono disponibili al sito [https://www.apss.tn.it/-/notifica](https://www.apss.tn.it/-/notifica-preliminare-comunicazione-inizio-lavori)[preliminare-comunicazione-inizio-lavori.](https://www.apss.tn.it/-/notifica-preliminare-comunicazione-inizio-lavori)

A partire da Giugno 2016, dopo un periodo di sperimentazione di circa due mesi, la notifica potrà essere compilata e trasmessa solo online. L'invio può essere effettuato anche da una persona diversa dal committente o responsabile dei lavori del cantiere con un'opportuna delega di questi.

Per compilare la domanda è necessario avere una Carta Nazionale dei servizi o Carta Provinciale dei servizi attiva e configurato il PC, che permette l'identificazione sicura in rete.

Se non lo hai ancora fatto, scopri come fare nella sezione dedicata del portale: **[https://www.servizionline.provincia.tn.it/portale/attiva\\_la\\_carta/attiva\\_la\\_ca](https://www.servizionline.provincia.tn.it/portale/attiva_la_carta/1052/attiva_la_carta/252698) [rta/](https://www.servizionline.provincia.tn.it/portale/attiva_la_carta/1052/attiva_la_carta/252698)**

Per problemi sull'installazione e utilizzo della tua CPS consulta le FAQ https://www.servizionline.provincia.tn.it/portale/faq/, o chiama il numero verde:

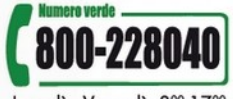

Lunedì - Venerdì: 800-1700

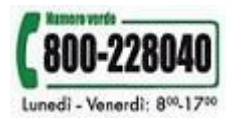

Per procedere alla compilazione e invio della notifica online collegati al sito [www.servizionline.trentino.it](http://www.servizionline.trentino.it/) ed accedi alla sezione "CATASTO CASA E TERRENI – [Invia la](https://cps-dev.infotn.it/portal/server.pt/community/catasto_casa_terreni/2332/notifica_preliminare_cantieri_edili/41356) [notifica preliminare per cantieri edili agli enti di competenza](https://cps-dev.infotn.it/portal/server.pt/community/catasto_casa_terreni/2332/notifica_preliminare_cantieri_edili/41356) ".

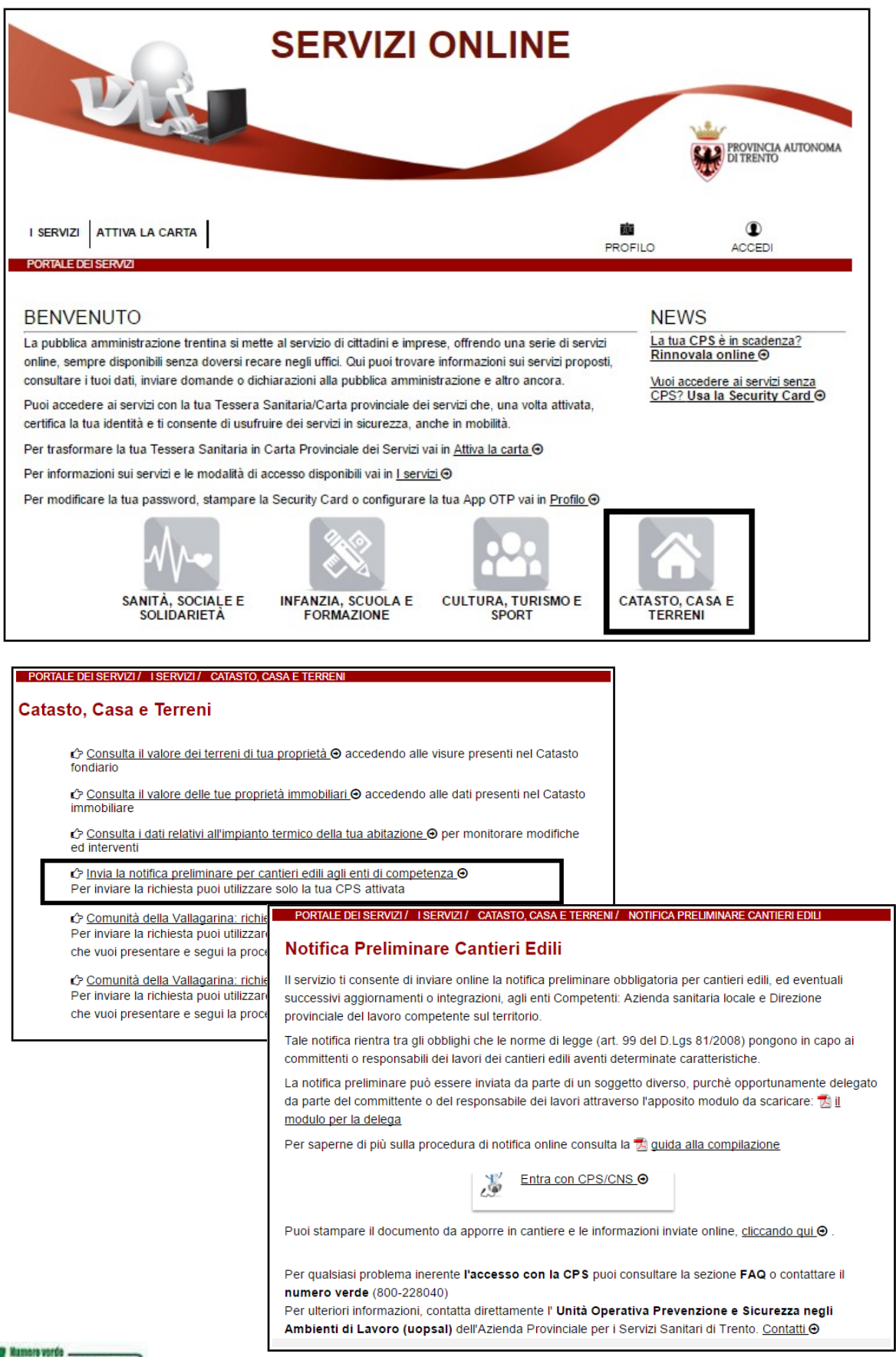

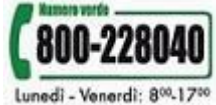

## **Compilazione con la Carta Provinciale/Carta Nazionale dei Servizi**

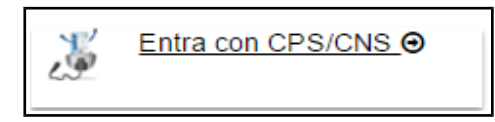

Una volta cliccato su **"Entra con CPS/CNS"** il sistema ti chiede di inserire il tuo PIN (che ti è stato consegnato allo sportello al momento dell'attivazione della carta)

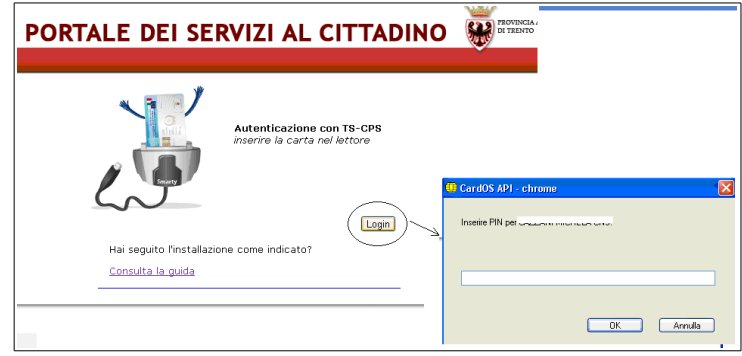

#### Prima di proseguire leggere e accettare l'informativa.

## Notifica Preliminare Cantieri Edili

Il servizio ti consente di inviare online la notifica preliminare obbligatoria per cantieri edili, ed eventuali successivi aggiornamenti o integrazioni, agli enti Competenti: Azienda sanitaria locale e Direzione provinciale del lavoro competente sul territorio.

Tale notifica rientra tra gli obblighi che le norme di legge (art. 99 del D.Lgs 81/2008) pongono in capo ai committenti o responsabili dei lavori dei cantieri edili aventi determinate caratteristiche.

La notifica preliminare può essere inviata da parte di un soggetto diverso, purchè opportunamente delegato da parte del committente o del responsabile dei lavori attraverso l'apposito modulo da scaricare: il modulo per la delega

Una volta inviata la notifica è possibile stampare il documento da apporre in cantiere e le informazioni inviate online, cliccando qui · Tale documento può essere consultato sia dal soggetto che l'ha inviata sia dai Committenti che dal Responsabile dei lavori, soggetti identificati nella notifica mediante il codice fiscale. Per saperne di più sulla procedura di notifica online consulta la paggiola alla compilazione

Prima di procedere alla compilazione è necessario aver letto e accettato l'informativa per il trattamento dei dati personali » Per saperne di più O Ho letto e accetto l'informativa +

Per qualsiasi problema inerente l'accesso con la CPS puoi consultare la sezione FAQ o contattare il numero verde (800-228040)

Per ulteriori informazioni, contatta direttamente l' Unità Operativa Prevenzione e Sicurezza negli Ambienti di Lavoro (uopsal) dell'Azienda Provinciale per i Servizi Sanitari di Trento. Contatti @

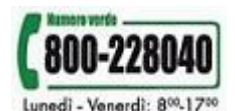

A questo punto vengono visualizzati i tuoi dati anagrafici presenti sulla carta e la lista di notifiche preliminari già inviate o in fase di compilazione/bozza associate al tuo codice fiscale.

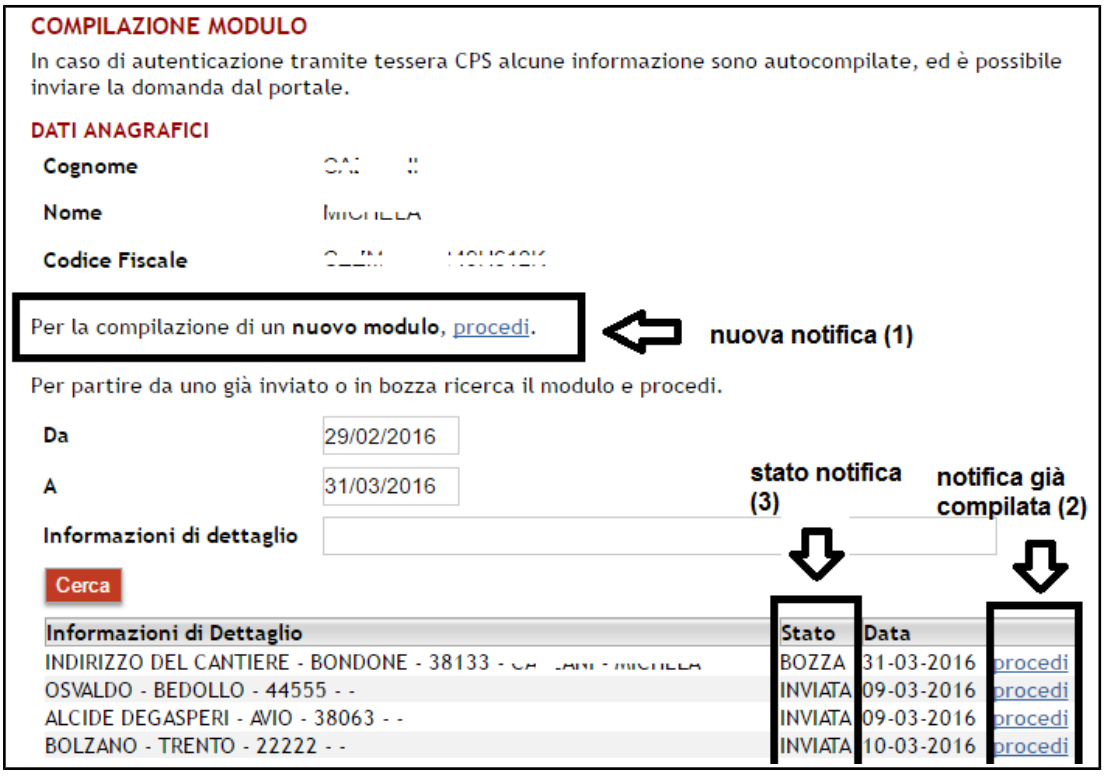

Il sistema permette sia di inoltrare una **nuova notifica (1),** primo invio online, sia di aggiornare una **notifica già compilata (2),** utile per effettuare l'aggiornamento/integrazione di una notifica già inviata o per richiamare una bozza di notifica preliminare non ancora inviata distinguibile dallo **stato notifica (3)***.*

E' possibile ricercare le notifiche impostando un intervallo di date precisando anche specifiche informazioni di dettaglio.

Cliccando sul bottone "**Procedi**" si apre il modulo di notifica cantieri, già precompilato con i tuoi dati anagrafici (nuova notifica) ed eventualmente con i dati della notifica selezionata (notifica precedente).

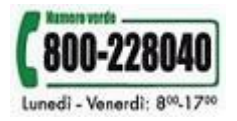

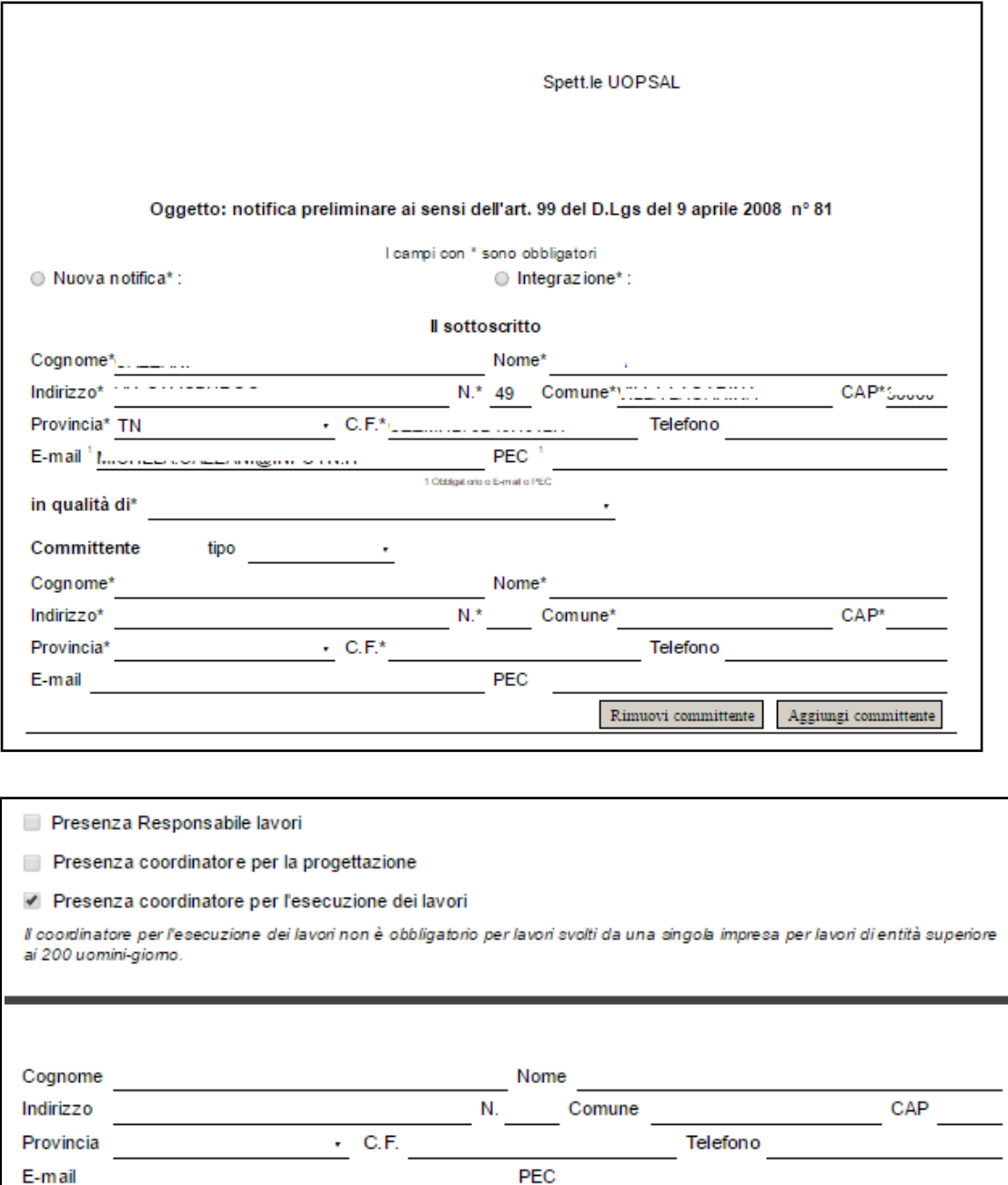

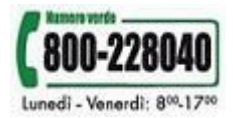

 $\begin{tabular}{|c|c|} \hline Rimuovi coordinate & \multicolumn{2}{|c|}{ \hline \textbf{Aggiumgi coordinate}}\\ \hline \end{tabular}$ 

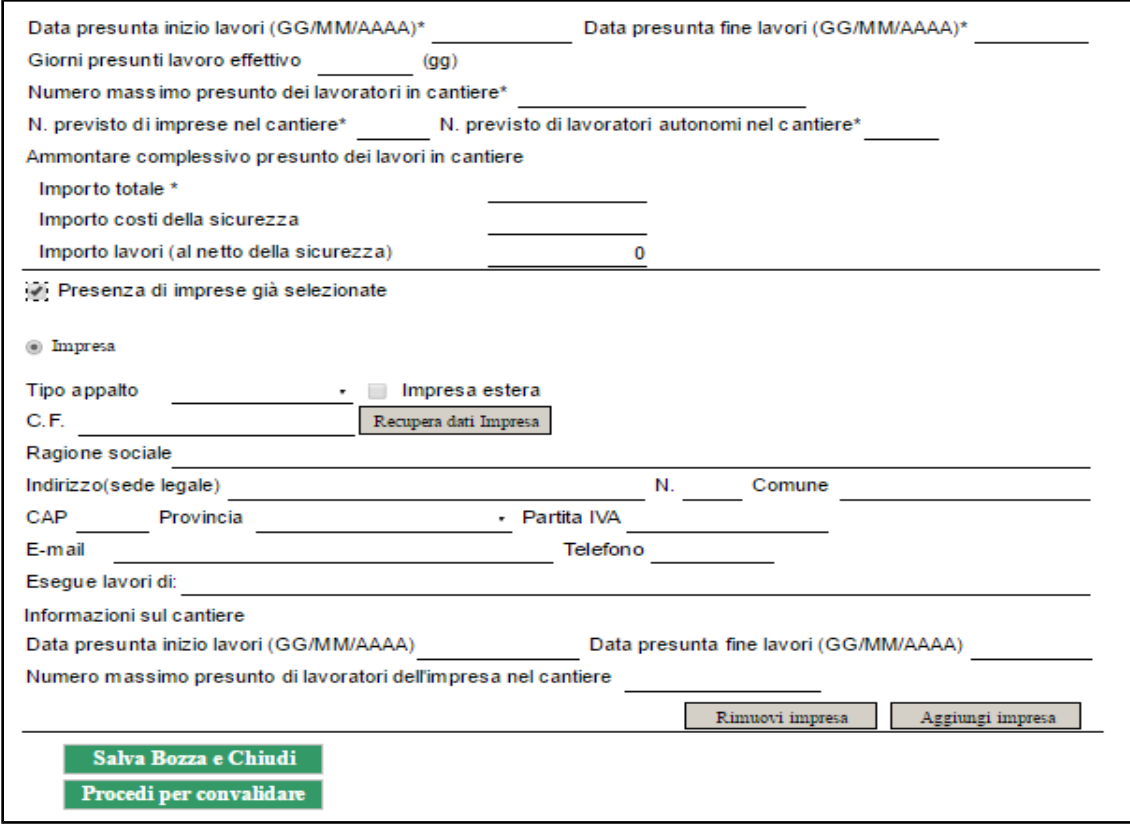

Per maggiori dettagli sulla compilazione vedere la sezione "**[Dettagli Compilazione](#page-7-0)**"

Una volta compilato il modulo, puoi salvare la notifica in bozza per un suo completamento/invio successivo con il comando **"Salva in bozza e chiudi",** oppure inviare la notifica con il comando "**Procedi per convalidare**".

In questo ultimo caso se tutte le informazioni richieste sono state inserite, si presenta la pagina di ACCETTAZIONE. Qui puoi scaricare il modulo in formato pdf compilato ed è possibile verificare le informazioni contenute e quindi proseguire o, in caso di necessità di rettifiche, annullare la procedura di invio.

Prima di proseguire leggi la nota di accettazione dei termini ed invia la notifica premendo il tasto **"Confermo e accetto quanto sopra riportato".**

#### **In caso di delega allegare il modulo delega in formato pdf e la carta d'identità del delegante . Caricare il file e premere il pulsante "Allega"**

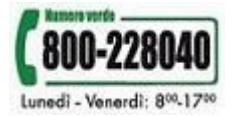

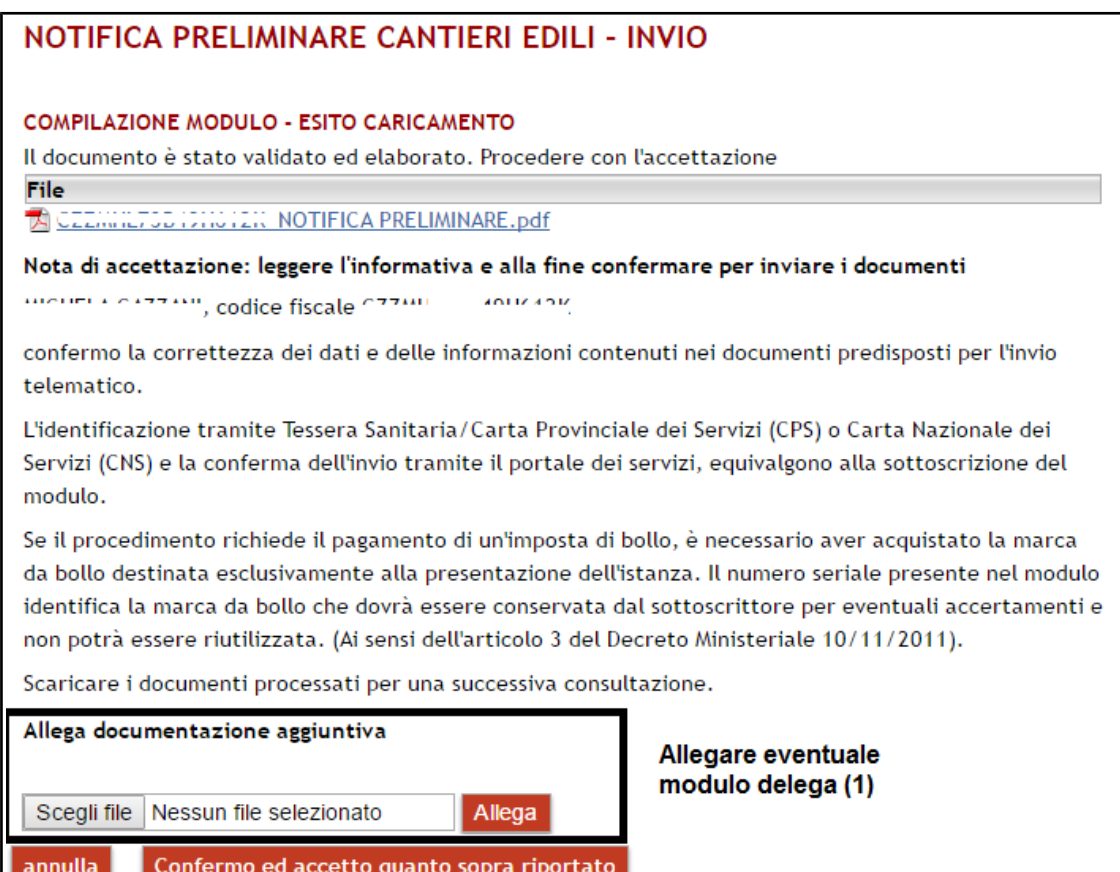

Dopo la conferma, si visualizza a video un messaggio di avvenuta acquisizione del documento del sistema.

I documenti sono stati acquisiti e sono stati inviati alla struttura di competenza per l'elaborazione. Verrà inviata alla casella di mail indicata nel modulo, la ricevuta entro 24 ore.

**Entro 24 ore** riceverai una mail con la ricevuta della ricezione e protocollazione della notifica da parte dell'Unità Operativa Prevenzione e Sicurezza negli Ambienti di Lavoro dell'Azienda Sanitaria di Trento, sulla casella di posta elettronica che hai indicato nella compilazione del modulo.

**Tale ricevuta, completa di tutte le informazioni obbligatorie e dei riferimenti di ricezione da parte dell'UOPSAL, rappresenta il documento da affiggere in cantiere ai sensi dell'articolo 99 del D.Lgs. 81/2008.**

Potrai comunque scaricare il modulo o la ricevuta in qualunque momento, accedendo al servizio di consultazione della modulistica del portale dei servizi:

[https://www.servizionline.trentino.it/portal/server.pt/community/profilo/i\\_miei\\_moduli\\_o](https://www.servizionline.provincia.tn.it/portal/server.pt/community/profilo/938/i_miei_moduli_online/291674) [nline](https://www.servizionline.provincia.tn.it/portal/server.pt/community/profilo/938/i_miei_moduli_online/291674)

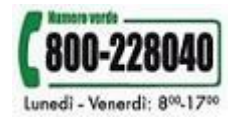

# <span id="page-7-0"></span>**Dettagli compilazione**

Nella compilazione di una notifica preliminare si possono presentare i seguenti casi:

- notifica preliminare di un nuovo cantiere;
- aggiornamento/integrazione di una notifica preliminare inviata online. In tal caso il sistema propone tutti i dati della precedente notifica ed è necessario partire dal modello precompilato;
- aggiornamento/integrazione di una notifica preliminare inviata online con subentro. Il sistema consente di effettuare aggiornamenti o integrazioni alle notifiche, precompilando già tutte le informazioni, solo al soggetto che l'ha precedentemente inviata. In caso di subentro necessario partire da un modulo vuoto;
- aggiornamento/integrazione di una notifica preliminare inviata cartacea. Poichè i dati della precedente notifica non sono noti al sistema, è necessario partire da un modulo vuoto.

Nei casi di nuovo cantiere, di integrazione per subentro o integrazione di notifica cartacea, è necessario procedere con "nuovo modulo" (1).

Nel caso di integrazione/aggiornamento di una notifica preliminare già inviata online, è necessario selezionare la notifica preliminare precedentemente inviata, quella che si vuole aggiornare/integrare (2).

In ogni caso è sempre possibile salvare in stato BOZZA una notifica e completarla in un momento successivo (3).

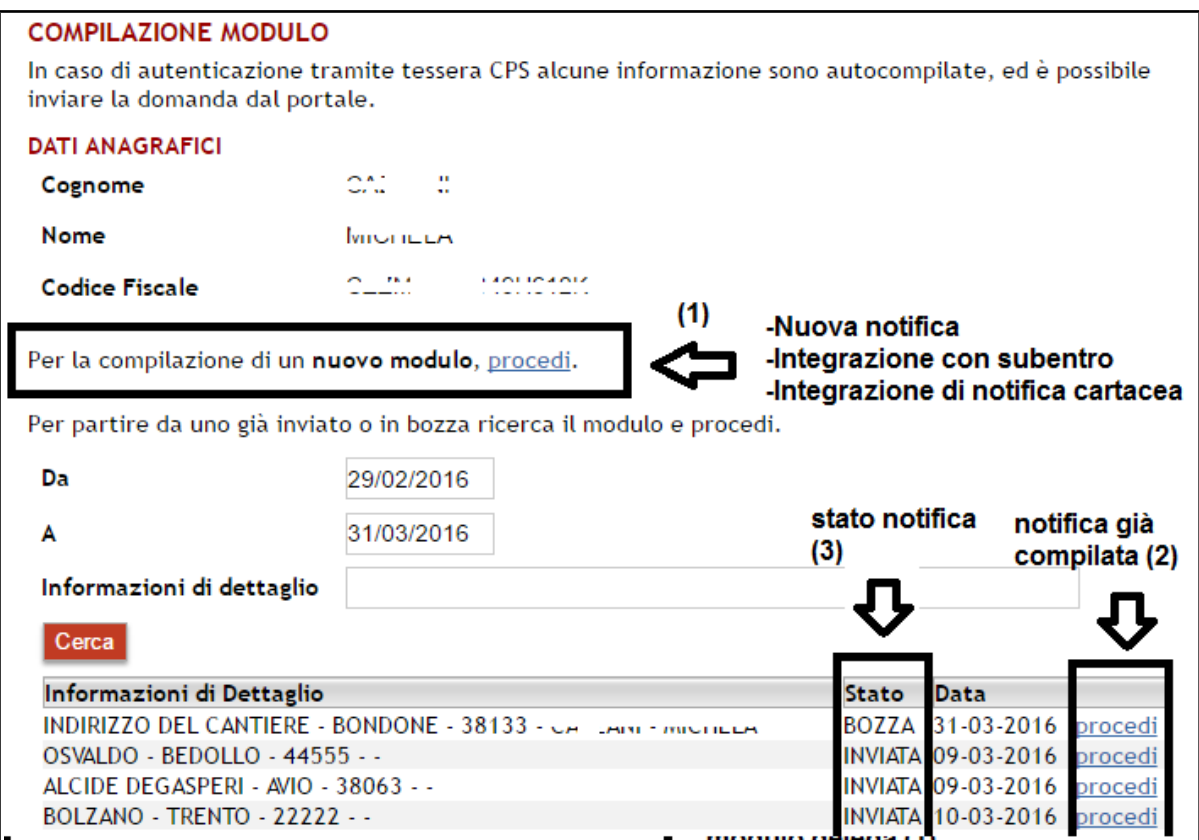

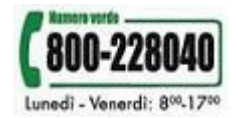

Dopo la selezione del link "procedi", si apre il modello da compilare, sarà quindi necessario specificare se si tratta di Nuova Notifica o Integrazione, il sistema in automatico imposta la data corrente.

Oggetto: notifica preliminare ai sensi dell'art. 99 del D.Lgs del 9 aprile 2008 n° 81

◯ Nuova notifica\* :

I campl con \* sono obbligatori  $\circ$  Integrazione\* :

Se si è partiti da un nuovo modulo (1) e si seleziona integrazione è obbligatorio specificare se è il caso di Integrazione di notifica cartacea o Integrazione con subentro.

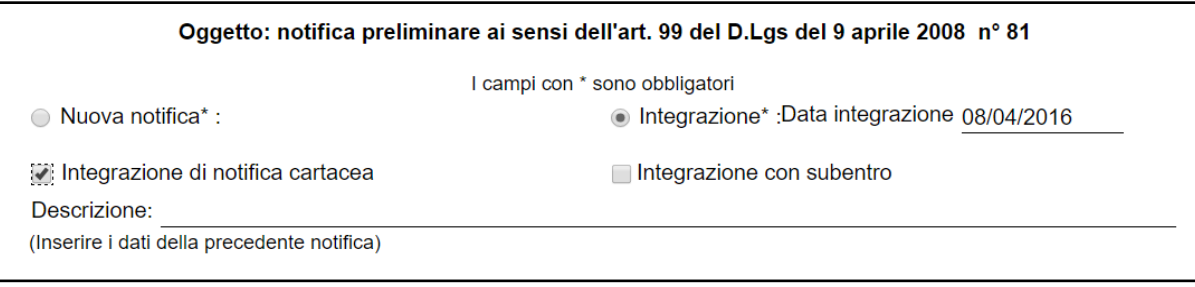

**Il sottoscritto** è il soggetto riconosciuto dal sistema e vengono proposte le informazioni di profilo note al portale che devono essere verificate ed eventualmente corrette. Dopo aver completato la sezione anagrafica, il compilatore dichiara se la notifica è effettuata in qualità di:

- ➢ **committente o responsabile lavori**, ovvero per conto proprio;
- ➢ o come delegato, **delegato dal committente o dal responsabile dei lavori**  del cantiere e in questo caso è necessario avere la delega da allegare a sistema .

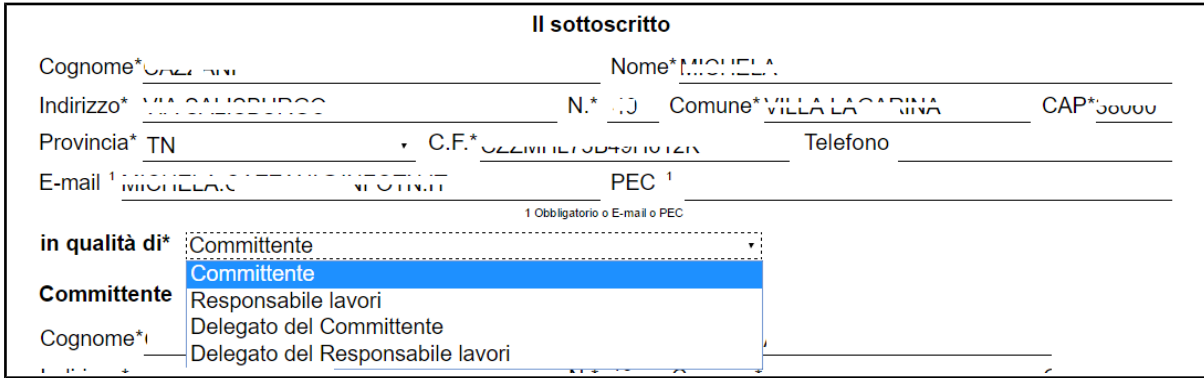

Nella notifica è sempre presente almeno un **committente** e nel caso di scelta "in qualità di Committente" il sistema in automatico inserisce il primo committente. In caso di più committenti è possibile poi aggiungerne altri.

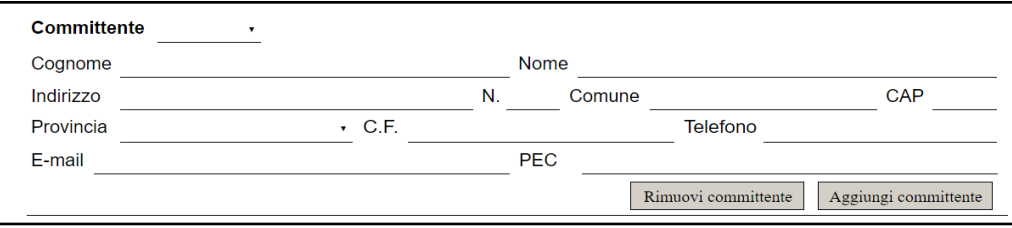

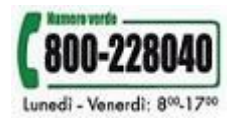

Dopo aver individuato i committenti si passa alla compilazione della sezione relativa all'"**Indirizzo del cantiere**", con l'individuazione delle coordinate geografiche al fine di restituire in mappa la localizzazione del cantiere (georeferenziazione).

Successivamente è necessario descrivere la "**Natura dell'opera**", attraverso delle descrizioni preimpostate, tra queste ad esempio l'indicazione se nel cantiere è presente o meno amianto per il quale è stato presentato l'apposito piano di rimozione, se si tratta di una nuova costruzione, di un ampliamento ecc. Se ritenuto opportuno è anche possibile inserire delle informazioni aggiuntive sulla natura dell'opera in appositi campi a testo libero.

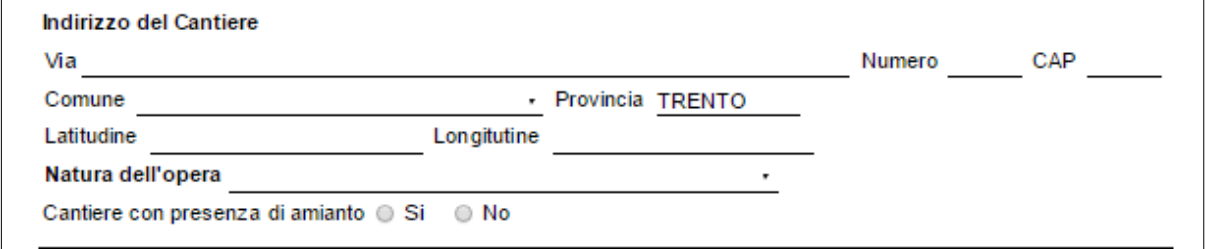

Se nel cantiere è presente un **responsabile lavori** e/o un **coordinatore per la progettazione**, selezionare la relativa voce e compilare i campi richiesti.

- Presenza Responsabile lavori
- Presenza coordinatore per la progettazione

Il **coordinatore per l'esecuzione lavori** (coordinatore della sicurezza) è sempre obbligatorio salvo per cantieri con una sola impresa e con lavori di entità superiore a 200 uomini-giorno.

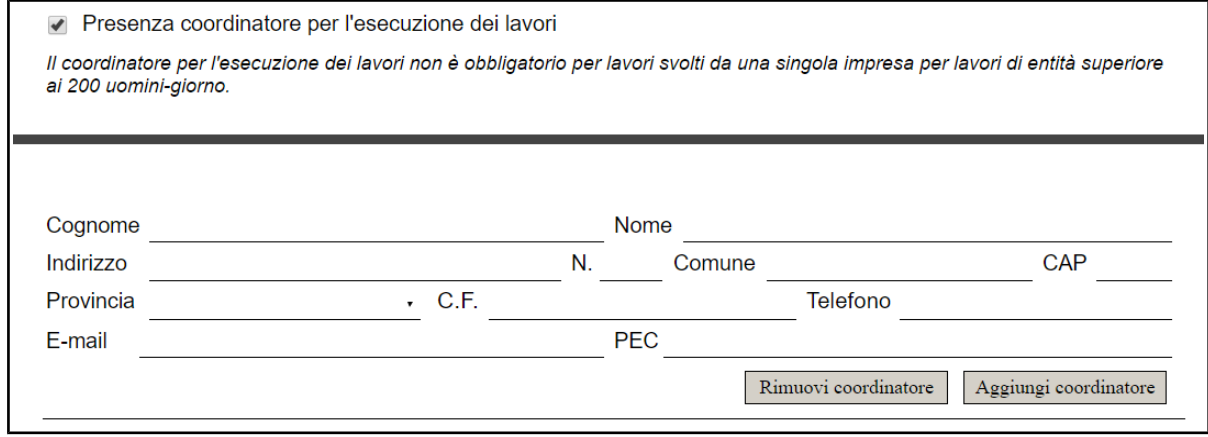

Il responsabile lavori, il coordinatore per la progettazione e il coordinatore per l'esecuzione dei lavori possono essere anche più di uno e si possono aggiungere con il tasto "**Aggiungi ..."** o rimuovere con "**Rimuovi ...**".

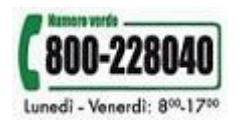

Poi si passa alla compilazione delle informazioni aggiuntive: il periodo in cui si svolgerà il cantiere, considerato come intervallo temporale fra la data presunta di inizio del cantiere e la data presunta fine lavori, il numero massimo previsto di lavoratori, di imprese e di lavoratori autonomi.

E' obbligatorio indicare anche l'ammontare dei lavori (€) . Se noto è opportuno specificare anche l'importo per la sicurezza.

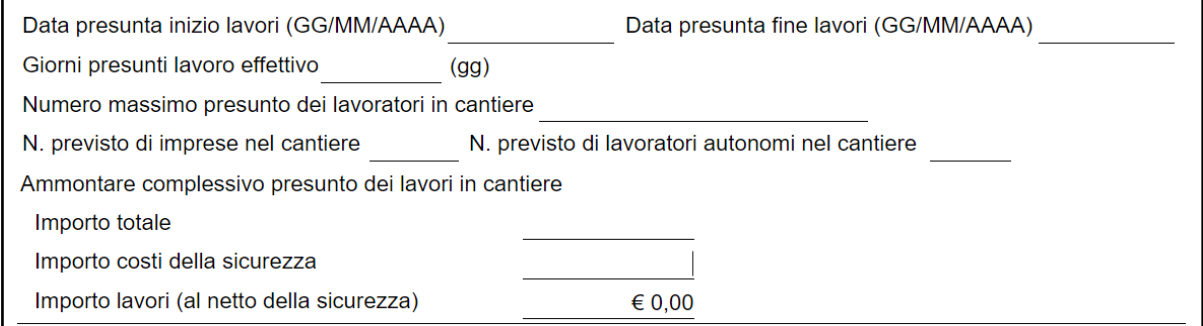

Si procede infine con la compilazione della sezione relativa alle imprese già selezionate e quindi se presenti indicare "**Presenza di imprese già selezionate**" e procedere con la compilazione delle relative informazioni

Nel caso di impresa, è possibile recuperare i dati dalla Banca Dati della Camera di Commercio di Trento a partire dal codice fiscale inserito, cliccando sul tasto "**Recupera dati impresa**".

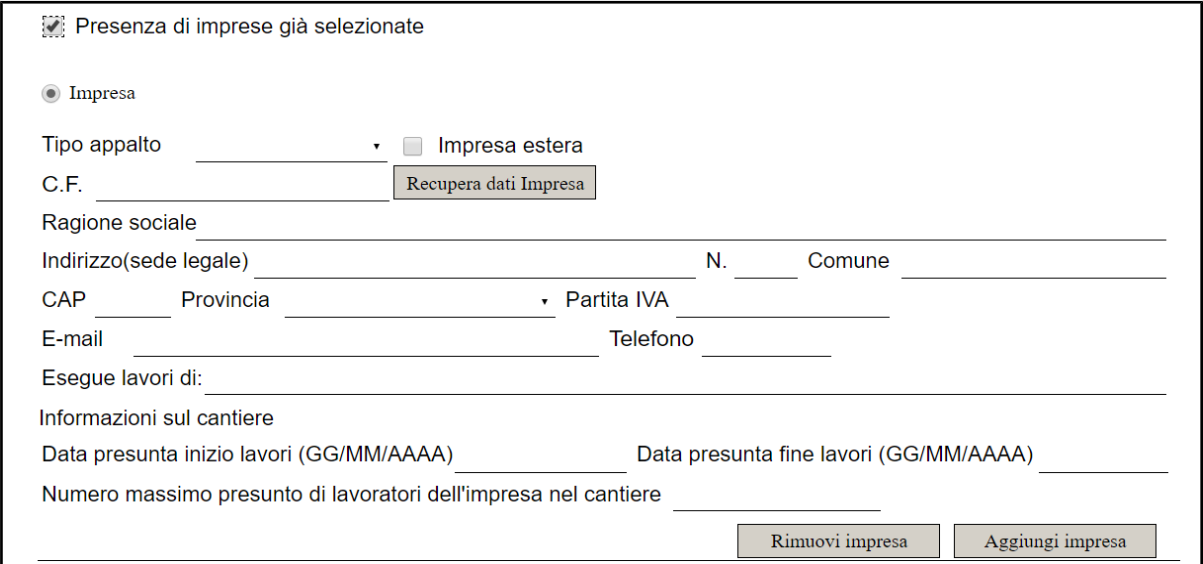

Le imprese possono essere anche più di una e si possono aggiungere con il tasto "**Aggiungi impresa**".

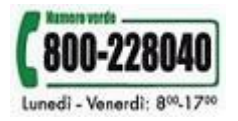

Al temine della compilazione puoi **Salvare come bozza** la notifica, per completarla in un momento successivo, o **Procedere per convalidare** ed inviare la domanda. Si consiglia di salvare in Bozza con una certa frequenza per evitare di perdere quanto già compilato.

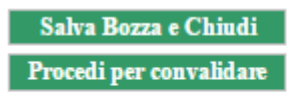

Inviato attraverso il portale dei servizi da : صدر **TIVIAI** 

Nella fase di invio viene effettuato un controllo dei dati obbligatori; in caso di voci mancanti, il sistema segnala dove è necessario integrare le informazioni. La domanda non viene inviata fino al completamento dell'inserimento di tutte le informazioni obbligatorie

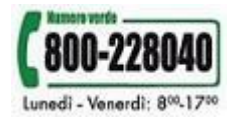